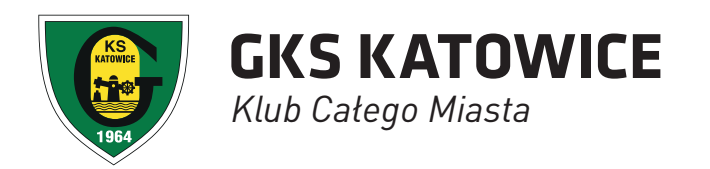

# **INSTRUKCJE**

## Rejestracja, logowanie, zakup biletów

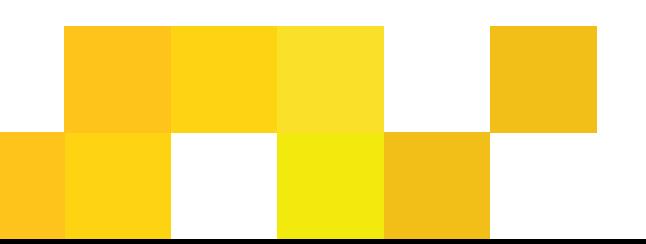

#### *REJESTRACJA*

Przed pierwszym zalogowaniem, należy zarejestrować się w systemie.

#### *REJESTRACJA STANDARDOWA*

1. U góry strony bilety.gkskatowice.eu klikamy w przycisk "Załóż konto".

2. Podajemy swój numer PESEL (w przypadku obcokrajowców numer identyfikacyjny obowiązujący w danym kraju, bądź seria i numer dokumentu tożsamości). Klikamy "Dalej".

3. Uzupełniamy pola z danymi osobowymi, adresem e-mailowym oraz wpisujemy wymyślone przez siebie hasło. W tym miejscu należy również zapoznać się z regulaminem sprzedaży wejściówek, po czym zaznaczyć pola wyboru oznaczone z gwiazdką. Na dole strony klikamy przycisk "Załóż konto".

4. Na podany adres e-mailowy zostanie wysłana wiadomość z linkiem aktywacyjnym, który należy kliknąć by zakończyć proces rejestracji konta. Po kliknięciu w link aktywacyjny założone przed chwilą konto użytkownika jest już aktywne.

#### *REJESTRACJA PRZEZ FACEBOOK*

Nowy system biletowy daje możliwość powiązania swojego konta w systemie biletowym z kontem na Facebook'u. Aby zarejestrować się poprzez Facebook

należy:

1. Wybrać "Logowanie przez facebook".

2. W przypadku gdy adres meilowy przypisany do konta facebook nie znajduje się jeszcze w bazie systemu biletowego, wybrać opcje "Utwórz nowe konto". Jeżeli założyłeś już konto w systemie biletowym i chcesz przypisać do niego konto Facebook, wybierz opcję drugą, w której należy podać swój login i hasło do systemu biletowego.

3. Podajemy swój numer PESEL (w przypadku obcokrajowców numer identyfikacyjny obowiązujący w danym kraju, bądź seria i numer dokumentu tożsamości). Klikamy "Dalej".

4. Pola z imieniem, nazwiskiem i adresem meilowym zostały uzupełnione automatycznie. Jeżeli chcesz nanieść ewentualne poprawki, zrób to teraz. Uzupełnij pola "Hasło", "Powtórz Hasło" oraz "Data Urodzenia". W tym miejscu należy również zapoznać się z regulaminem sprzedaży wejściówek, po czym zaznaczyć pola wyboru oznaczone z gwiazdką. Na dole strony klikamy przycisk "Załóż konto".

5. Na podany adres e-mailowy zostanie wysłana wiadomość z linkiem aktywacyjnym, który należy kliknąć by zakończyć proces rejestracji konta. Po kliknięciu w link aktywacyjny założone przed chwilą konto użytkownika jest już aktywne.

#### *LOGOWANIE JAK SIĘ ZALOGOWAĆ?*

1. U góry strony bilety.gkskatowice.eu wybieramy przycisk "Logowanie".

2. Loginem jest adres e-mailowy podany podczas rejestracji, w polu "Hasło" wpisujemy hasło podane podczas rejestracji.

#### *ZMIANA HASŁA*

1. Zaloguj się na swoje konto.

2. Na górze strony rozwiń menu obok Twojego imienia i nazwiska, kliknij "Twoje Konto".

3. Kliknij przycisk "Opcje", następnie wybierz opcje "Zmiana Hasła".

4. Wpisz aktualne hasło oraz dwukrotnie nowe hasło. Kliknij "Zapisz".

### *ZAKUP KARNETÓW*

#### *Z LOGOWANIEM*

1. Zaloguj się lub załóż nowe konto.

2. Wybierz wydarzenie na które chcesz kupić bilet.

3. Wybierz trybunę, kolejno sektor, a następnie zaznacz konkretne miejsce, które chcesz zająć podczas meczu. Jeżeli kupujesz bilet dla większej ilości osób, zaznacz tyle miejsc dla ilu osób chcesz kupić bilety. Zatwierdź swój wybór.

4.Uzupełnij dane osób, dla których chcesz zakupić wejściówki.

5. Dla każdej osoby wybierz odpowiedni typ biletu. W tym miejscu wybierasz również sposób dostarczenia biletu, w zależności czy bilet ma być nabity na Kartę Kibica, czy wygenerowany w formie kodu kreskowego.

6. Jeżeli posiadasz kod zniżkowy, podaj go poniżej.

7. Upewnij się, że wszystkie dane podane wcześniej są prawidłowe i zatwierdź zakup. Opłać zamówienie za pośrednictwem serwisu PayU. Na adres e-mailowy otrzymasz potwierdzenie zakupu wejściówki.

8.Na Twoim koncie pojawi się potwierdzenie zakupu wejściówki nabitej na Kartę Kibica które należy wydrukować lub ściągnąć plik z potwierdzeniem na swojego smartphona. Jeżeli dokonałeś zakupu biletu jednorazowego wydrukuj go lub podejdź do punktu stacjonarnego w celu wydruku biletu\*.

\*W przypadku meczów siatkówki i hokeja nie ma konieczności wydruku biletów

#### *ZARZĄDZANIE WEJŚCIÓWKAMI*

**ZMIANY MIEJSC UZALEŻNIONE SĄ OD SYTUACJI EPIDEMIOLOGICZNEJ W POLSCE** i o ich możliwości decyduje tylko i wyłącznie klub, na wniosek drogi mailowej (bilety@gkskatowice.eu)

#### *PRZEKAZANIE WEJŚCIÓWKI NA WYBRANY MECZ INNEJ OSOBIE (DLA KARNETOWICZÓW) DOSTĘPNE TYLKO NA WYBRANYCH WYDARZENIACH*

1. Zaloguj się na swoje konto.

2. Rozwiń menu naciskając ikonę z Twoim imieniem i nazwiskiem, znajdujące się w prawym górnym rogu. Naciśnij "Twoje Konto".

3. Znajdź zakupiony przez siebie karnet i wejdź w jego menu.

4. Naciśnij przycisk przekaż bilet, przy nazwie meczu, który chcesz udostępnić innej osobie.

5. Wpisz numer PESEL osoby, której chcesz przekazać wejściówkę oraz wybierz typ biletu. Jeśli osobę, której przekazujesz bilet, obowiązuje ta sama kategoria cenowa lub niższa – operacja jest bezpłatna, natomiast jeżeli chcesz przekazać bilet osobie, która nie posiada uprawnień do Twojej ceny, np. Ulgowy w tym przypadku wymagane będzie uregulowanie różnicy w cenie za pomocą jednej z dostępnych form płatności.

6. Przejdź do podsumowania transakcji, a następnie naciśnij przycisk "realizuj".

7. Po sfinalizowaniu transakcji Twoje miejsce karnetowe na wybrany mecz zostało przekazane. Otrzymujesz potwierdzenie